## **AD\ANTECH Enabling an Intelligent Planet**

## **Advantech AE Technical Share Document**

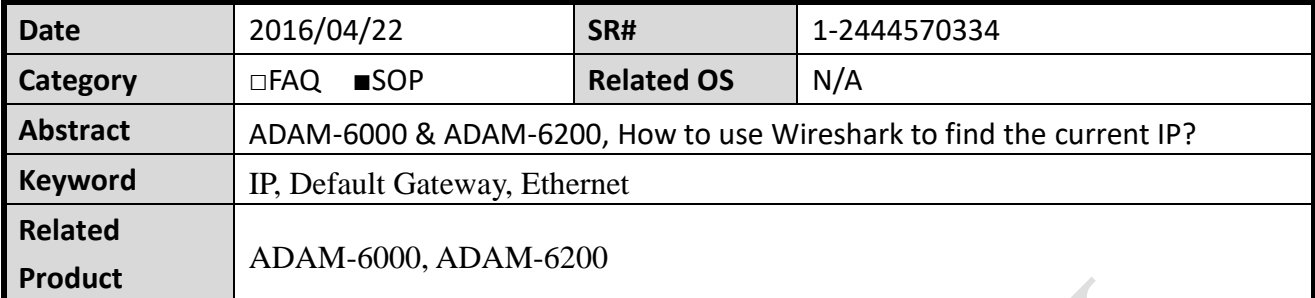

## **Problem Description:**

This document shows how to use Wireshark to find the current IP.

## **Answer:**

There are two situations that utility can't find ADAM. First, there is no AP to be the default gateway and the customer set the default gateway in ADAM. Second, there is AP but the default gateway set wrong. Therefore, the customer needs use Wireshark to find ADAM. The following is the step to help you to find ADAM

- 1. Download Wireshark from link: https://www.wireshark.org/download.html
- 2. Connect ADAM module to the computer directly.
- 3. Open Wireshark, click "Local Area Connection" and then click "start"

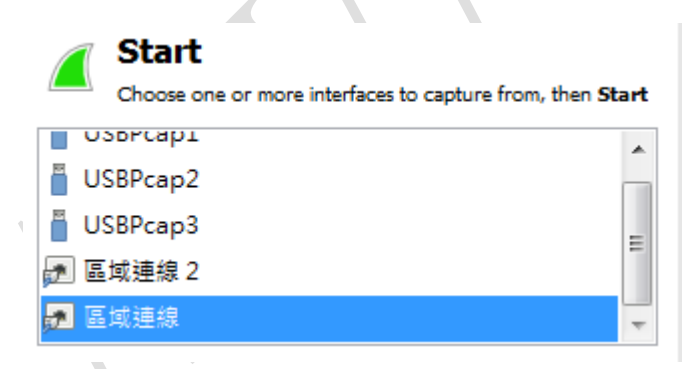

- 4. Power on ADAM
- 5. Find the ARP request packet. It will show current ADAM IP.

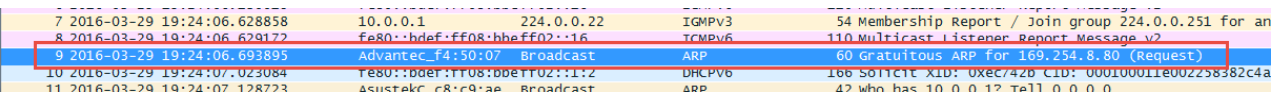

Take this for example, you can see the Advantech…which is the identification of ADAM product and the following IP is ADAM's. Then, the customer can set the correponding network to get ADAM.